## Tacho2Safe **Tacho2Safe**<br>
INSTRUKCJA OBSŁUGI<br>|

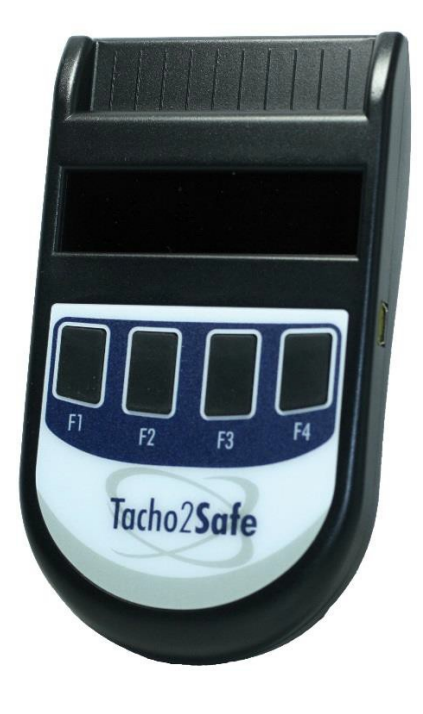

Najnowszy czytnik do pobierania danych z tachografów cyfrowych i kart kierowcy.<br>Tacho2Safe wyróżnia się dużymi możliwościami, funkcjonalnością oraz nienaganną stylistyką.<br>Sprzedawany jest wraz z oprogramowaniem do ewidencj Najnowszy czytnik do pobierania danych z tachografów cyfrowych i kart kierowcy.<br>Tacho2Safe wyróżnia się dużymi możliwościami, funkcjonalnością oraz nienaganną stylistyką.<br>Sprzedawany jest wraz z oprogramowaniem do ewidencj Najnowszy czytnik do pobierania danych z tachografów cyfrowych i kart kierowcy.<br>Tacho2Safe wyróżnia się dużymi możliwościami, funkcjonalnością oraz nienaganną stylistyką.<br>Sprzedawany jest wraz z oprogramowaniem do ewidencj Najnowszy czytnik do pobierania danych z tachografów cyfrowych i kart kierowcy.<br>Tacho2Safe wyróżnia się dużymi możliwościami, funkcjonalnością oraz nienaganną stylistyką.<br>Sprzedawany jest wraz z oprogramowaniem do ewidencj Najnowszy czytnik do pobierania danych z tachografów cyfrowych i kart kierowcy.<br>Tacho2Safe wyróżnia się dużymi możliwościami, funkcjonalnością oraz nienaganną stylistyką.<br>Sprzedawany jest wraz z oprogramowaniem do ewidencj Najnowszy czytnik do pobierania danych z tachografów cyfrowych i kart kierowcy.<br>Tacho2Safe wyróżnia się dużymi możliwościami, funkcjonalnością oraz nienaganną stylistyką.<br>Sprzedawany jest wraz z oprogramowaniem do ewidencj Najnowszy czytnik do pobierania danych z tachografów cyfrowych i kart kierowcy.<br>Tacho2Safe wyróżnia się dużymi możliwościami, funkcjonalnością oraz nienaganną stylistyką.<br>Sprzedawany jest wraz z oprogramowaniem do ewidencj funkcyjne. wszy czytnik do pobicrania danych z tachografów cyfrowych i kart kierowcy.<br>
2Safe wyróżnia się dużymi możliwościami, funkcjonalnością oraz nienaganną stylistyką.<br>
hawany jest wraz z oprogramowaniem do ewidencji i analizy d

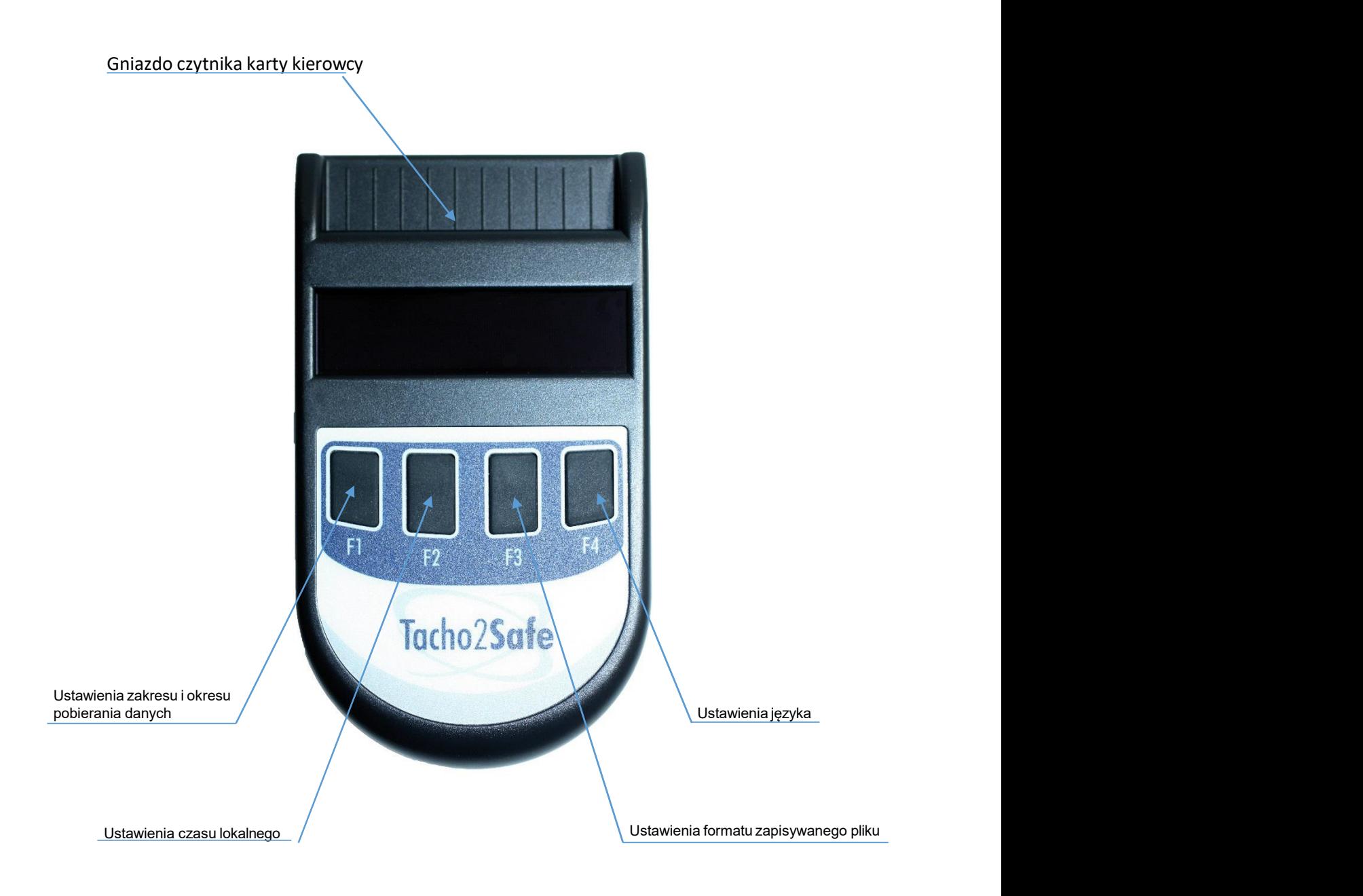

# Konfiguracja czytnika Tacho2Safe<br>tę kierowcy do czytnika chipem do góry

- -
	-

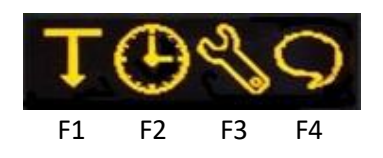

- 
- 
- 
- 

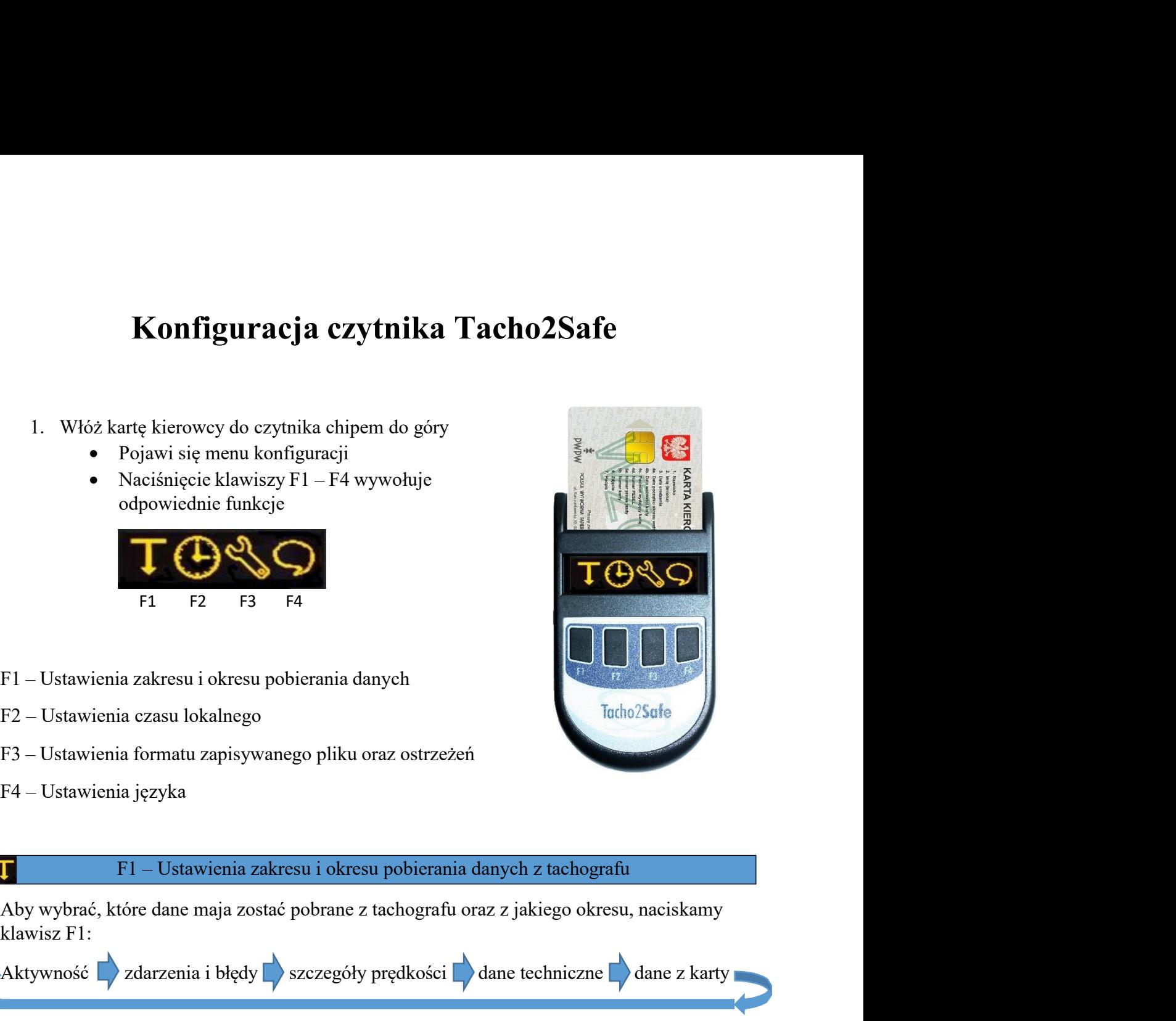

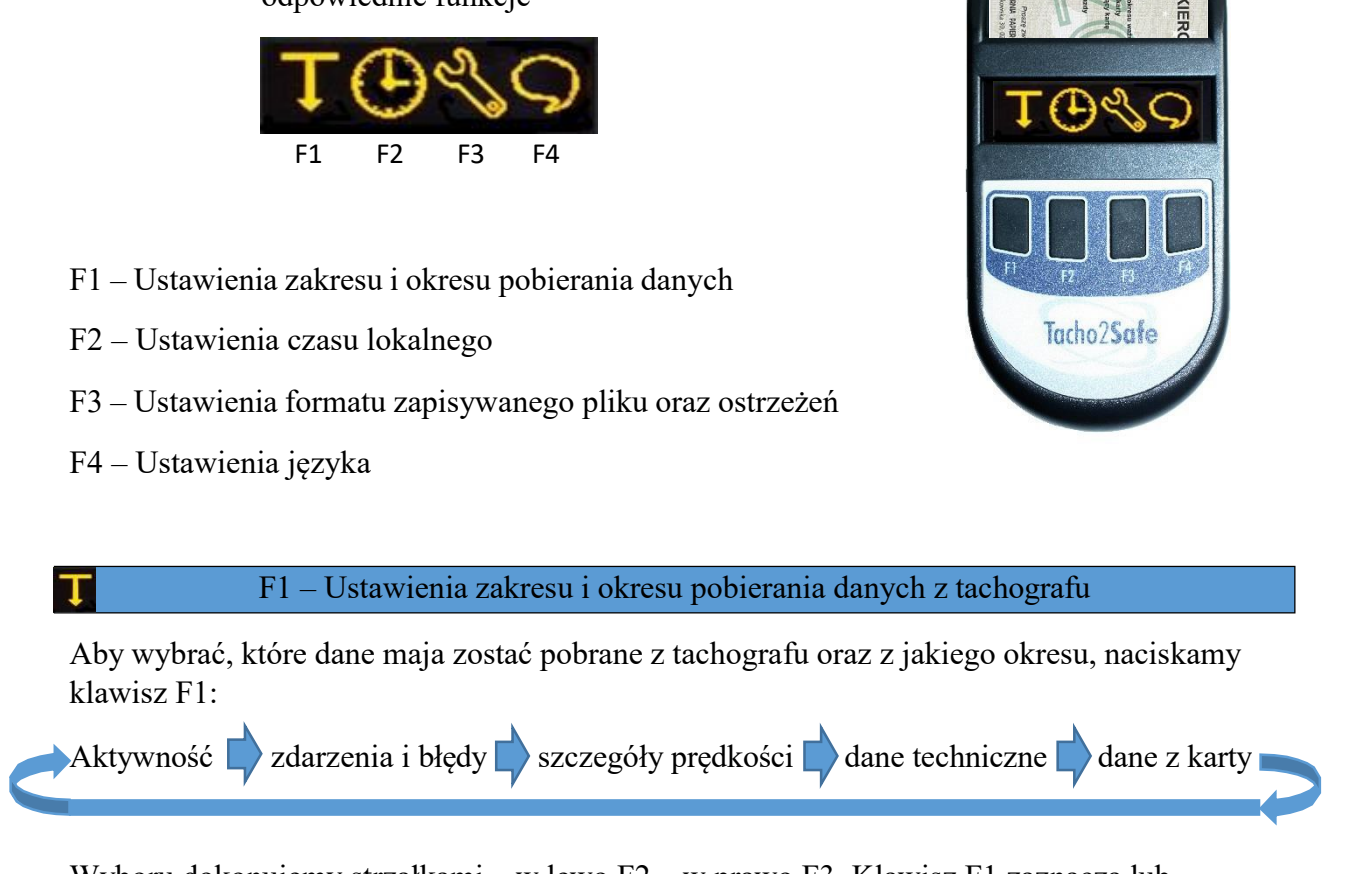

F1 – Ustawienia zakresu i okresu pobierania danych<br>
F2 – Ustawienia formatu zapisywanego pliku oraz ostrzeżeń<br>
F4 – Ustawienia języka<br>
F4 – Ustawienia języka<br>
My wybrać, które dane maja zostać pobrane z taehografu oraz z j F1 Ustawienia zakresu i okresu pobierania danych<br>
F2 – Ustawienia czasu lokalnego<br>
F4 – Ustawienia izgyka<br>
F4 – Ustawienia zakresu i okresu pobierania danych z tachografu<br>
Aby wybrać, które dane maja zostać pobrane z tach Przechodząc do wyboru okresu:<br>
Wybieramy okresu: pobierania danych<br>
Przechodząc do wybrać, które dane maja zostać pobrane z tachografu amych z tachografu<br>
Przechodząc do wybrać, które dane maja zostać pobrane z tachografu F2 – Ustawienia czasu lokalnego będą pobieramia danych z tachografu<br>
F4 – Ustawienia języka<br>
F4 – Ustawienia języka<br>
EMWybieramy okres z jakiego będą pobrane z tachografu oraz z jakiego okresu, naciskamy<br>
klawisz F1:<br>
Akt Postani odczytu – dane maja zostać pobrane z tachografu oraz z jakiego okresu, naciskamy<br>
bytykné, które dane maja zostać pobrane z tachografu oraz z jakiego okresu, naciskamy<br>
bytykość zadarzenia i błędy z szezegóły prędk Wisz F1:<br>
Www.cosé – zdarzenia i błędy – szczegóły prędkości – dane techniczne – dane z karty<br>
boru dokonujemy strzałkami – w lewo F2 – w prawo F3. Klawisz F1 zaznacza lub<br>
boru dokonujemy strzałkami – w lewo F2 – w prawo Nktywność **|** zdarzenia i błędy || szczegóły prędkości || dane techniczne || dane z karty<br>
Wyboru dokonujemy strzałkami – w lewo F2 – w prawo F3. Klawisz F1 zaznacza lub<br>
odznacza zestaw danych do pobrania. Akceptacja wybo

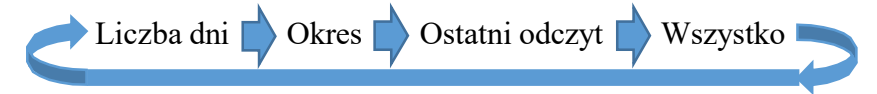

- 
- 
- 
- 

v sprawdzić jak ustawiony jest Tacho2Safe, w tym celu<br>
isie powyżej i po pojawieniu się ekranu wyboru należy<br>
1<br>
Na wyświetlaczu będą przewijane informację o<br>
zytu danych.<br>
F2 – Ustawienie daty i czasu<br>
2Safe – naciskamy k W dowolnym momencie możemy sprawdzić jak ustawiony jest Tacho2Safe, w tym celu<br>należy włożyć kartę tak jak w opisie powyżej i po pojawieniu się ekranu wyboru należy<br>nacisnąć i przytrzymać klawisz F1<br>wybranym zakresie i okr W dowolnym momencie możemy sprawdzić jak ustawiony jest Tacho2Safe, w tym celu<br>należy włożyć kartę tak jak w opisie powyżej i po pojawieniu się ekranu wyboru należy<br>nacisnąć i przytrzymać klawisz F1<br>wybranym zakresie i okr W dowolnym momencie możemy sprawdzić jak ustawiony jest Tacho2Safe, w tym celu<br>należy włożyć kartę tak jak w opisie powyżej i po pojawieniu się ekranu wyboru należy<br>nacisnąć i przytrzymać klawisz F1 . Na wyświetlaczu będą W dowolnym momencie możemy sprawdzić jak ustawiony jest Tacho2Safe, w tym celu<br>należy włożyć kartę tak jak w opisie powyżej i po pojawieniu się ekranu wyboru należy<br>nacisnąć i przytrzymać klawisz F1 Na wyświetlaczu będą pr

W dowolnym momencie możemy sprawdzić jak ustawiony jest Tacho2Safe, w tym celu<br>należy włożyć kartę tak jak w opisie powyżej i po pojawieniu się ekranu wyboru należy<br>nacisnąć i przytrzymać klawisz F1<br>Na wyświetlaczu będą pr Strzałka w prawo - klawisz F1 – zmienia pole edycji i po pojawieniu się ekranu wyboru należy<br>nacisnąć i przytrzymać klawisz F1 – Na wyświetlaczu będą przewijane informację o wybranym zakresie i okresie odczytu danych.<br>F2 – W dowolnym momencie możemy sprawdzić jak ustawiony jest Taeho2Safe, w tym celu<br>należy włożyć kartę tak jak w opisie powyżej i po pojawieniu się ekranu wyboru należy<br>nacisnąć i przytrzymać klawisz F1  $\blacksquare$  Na wyświetlaczu F4.

ie możemy sprawdzić jak ustawiony jest Tacho2Safe, w tym celu<br>
k jak w opisie powyżej i po pojawieniu się ekranu wyboru należy<br>
k kawisz F1<br>
k Na wyświetlaczu będą przewijane informację o<br>
kresie odczytu danych.<br>
F2 – Usta W dowolnym momencie możemy sprawdzić jak ustawiony jest Tacho2Safe, w tym celu<br>należy włożyć kartę tak jak w opisie powyżej i po pojawieniu się ekranu wyboru należy<br>nacisnąć i przytrzymać klawisz F1 Na wyświetlaczu będą pr należy włożyć kartę tak jak w opisie powyżej i po pojawieniu się ekranu wyboru należy<br>nacisnąć i przytrzymać klawisz F1<br>Na wyświetlaczu będą przewijane informację o<br>wybranym zakresie i okresie odczytu danych.<br>D<br>Tzawianic macisnąć i przytrzymać klawisz F1<br>
Wa wyświetlaczu będą przewijane informację o<br>
Wybranym zakresie i okresie odczytu danych.<br>
E2 – Ustawienie daty i czasu<br>
Ustawianie daty i czasu w Tacho2Safe – naciskamy klawisz F2.<br>
Strz nacisnąć i przytrzymać klawisz F1 **3 – Na** wyświetlaczu będą przewijane informację o<br>
wybranym zakresie i okresie odczytu danych.<br> **D**<br> **E2** – Ustawienie daty i czasu<br>
Ustawianie daty i czasu w Tacho2Safe – naciskamy klawi **C**<br>
Ustawianie daty i czasu w Tacho2Safe – naciskamy klawisz F2.<br>
Strzałka w prawo - klawisz F1 – zmienia pole edycji daty i godziny, klawisz F2 <sup>+</sup>-<sup>+</sup> zmniejsza<br>
wartość, klawisz F3 <sup>+</sup>-<sup>+</sup> zwiększa wartość. Akceptacji **EXECT THE CONDUCT CONDUCT THE CONDUCTE CONDUCT CONDUCTER SET ART SURVEY SURVEY SURVEY SURVEY SURVEY SURVEY SURVEY SURVEY SURVEY SURVEY SURVEY SURVEY SURVEY SURVEY SURVEY SURVEY SURVEY SURVEY SURVEY THAN THAN THAN THAN TH**  $F2$ — Ustawienie daty i czasu<br>
Ustawianie daty i czasu w Tacho2Safe – naciskamy klawisz F2.<br>
Strzałka w prawo - klawisz F1 – zmienia pole edycji daty i godziny, kl<br>
wartość, klawisz F3 \* \* zwiększa wartość. Akceptacji ust Ostawianie daty i ezasu w Tacho2safe – naciskamy klawisz r 2.<br>Strzałka w prawo - klawisz F1 – zmienia pole edycji daty i godziny, klawisz F2 '-' zmniejsza<br>Strzekie, klawisz F3 '-' zwiększa wartość. Akceptacji ustawionej go Strzałka w prawo - klawisz F1 – zmienia pole edycji daty i godziny, klawisz F2 '-' zmiejsza<br>wartość, klawisz F3 '-' zwiększa wartość. Akceptacji ustawionej godziny następuje klawiszem<br>F4.<br>F3 – Ustawienie formułt zapisu pli F4.<br>
Fa – Ustawienie formatu zapisu pliku i ostrzeżeń<br>
Format pliku – Tacho2Safe oferuję możliwość zapisu pliku w dowolnym formacie.<br>
Prodefiniowane formaty można ustawić wybicrając na ckranic głównym klawisz F3.<br>
Wybór f **Format pliku – Tacho2Safe oferuję możliwość zapisu pliku w dowolnym formacie.**<br>
Prodefiniowane formaty można ustawić wybierając na ckranie głównym klawisz F3.<br>
Wybór formatu "własny" ustawia zapis pliku w formacie – ESM. Somat pliku – Tacho2Safe oferuję możliwach zapad pliku w dowolnym formacie.<br>
Fredefiniowane formaty można ustawić wybicrając na ekranic głównym klawisz F3.<br>
Wybór formatu "własny" ustawia zapis pliku w formacie - ESM. Wybó

zapis pliku w formacie - ESM. Wybór formatu "polski"<br>
DD.<br>
ac tą opcje, Tacho2Safe przypomina o zbliżającym się<br>
ub karty (5 dni przed terminem – 28 dni dla karty i 90 dni<br>
1 opcje , Tacho2Safe przypomina o upływającym ter **Ostrzeżenie odczytu** – Akceptując tą opcje, Tacho2Safe przypomina o zbliżającym się<br>terminie poboru danych z pojazdu lub karty (5 dni przed terminem – 28 dni dla karty i 90 dni<br>dla pojazdu)<br>**Ostrzeżenie karty** – Akceptują

klawiszy

terminie poboru danych z pojazdu lub karty (5 dni przed terminem – 28 dni dla karty i 90 dni<br>
dla pojazdu)<br> **Ostrzeżenie karty** – Akceptując tą opcje , Tacho2Safe przypomina o upływającym terminie<br>
ważności karty kierowcy dla pojazdu)<br> **Ostrzcżenie karty – Ak**ceptując tą opcje , Tacho2Safe przypomina o upływającym terminie<br>
ważności karty kierowcy ( na 90 dni przed terminem ważności )<br> **Dźwięki – Akceptując tą opcje, Tacho2Safe włącza sygna** Ostrzeżenie karty – Akceptując tą opcje , Tacho2Safe przypomina o upływającym terminie<br>
ważności karty kierowcy (na 90 dni przed terminem ważności )<br>
Dźwięki – Akceptując tą opcje, Tacho2Safe włącza sygnał dźwiękowy przy n Ostrzeżenie karty – Akceptując tą opcje , Tacho2Safe przypomina o upływającym terminie ważności karty kierowcy (na 90 dni przed terminem ważności )<br>
Dźwięki – Akceptując tą opcje, Tacho2Safe włącza sygnał dźwiękowy przy na ważności karty kierowcy (na 90 dni przed terminem ważności)<br> **Dźwięki** – Akceptując tą opcje, Tacho2Safe włącza sygnał dźwiękowy<br>
klawiszy<br>
Wyboru dokonujemy strzałkami – w lewo F2 – w prawo F3. Klawisz F1 włą<br>
wybrana fun

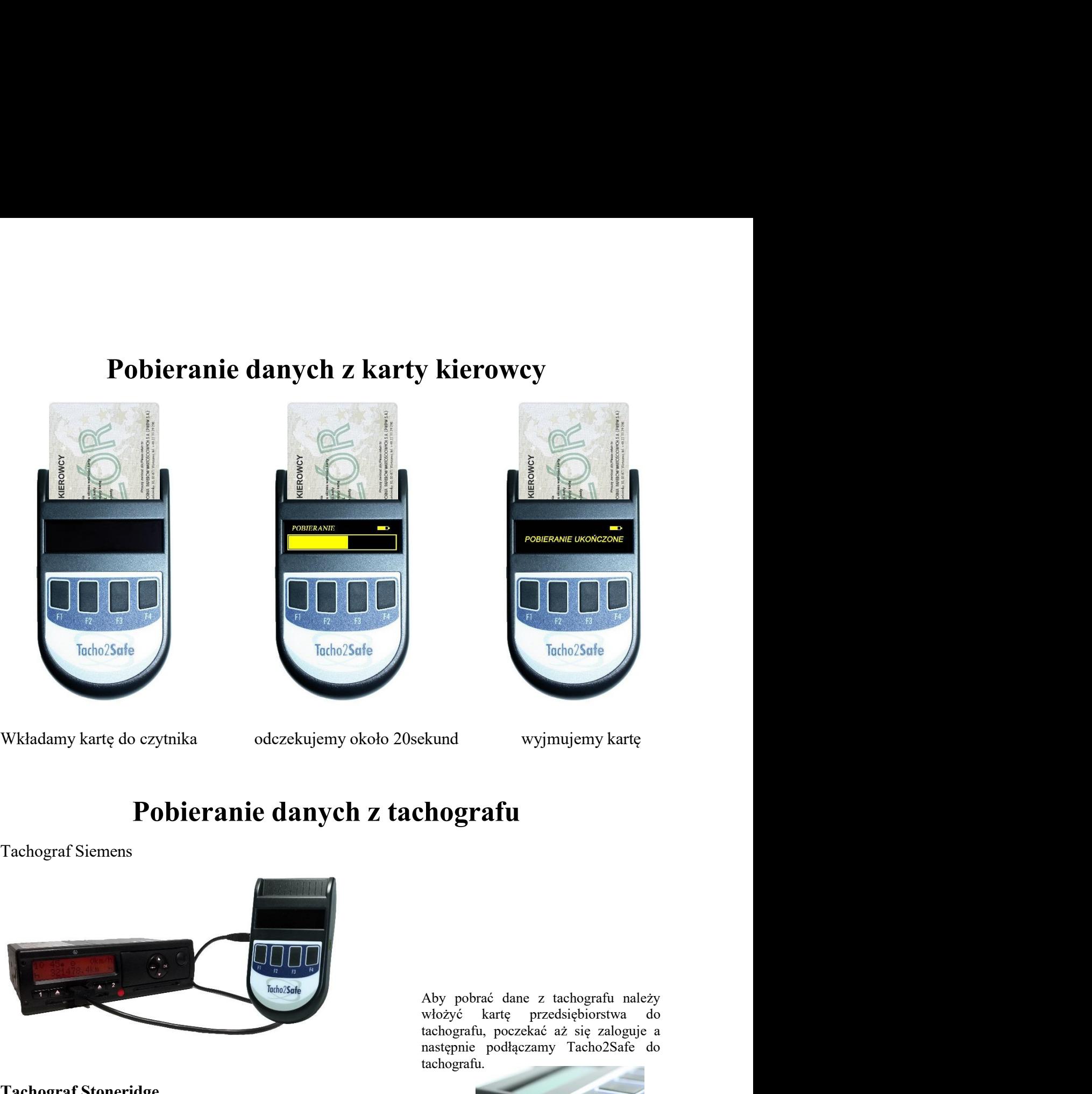

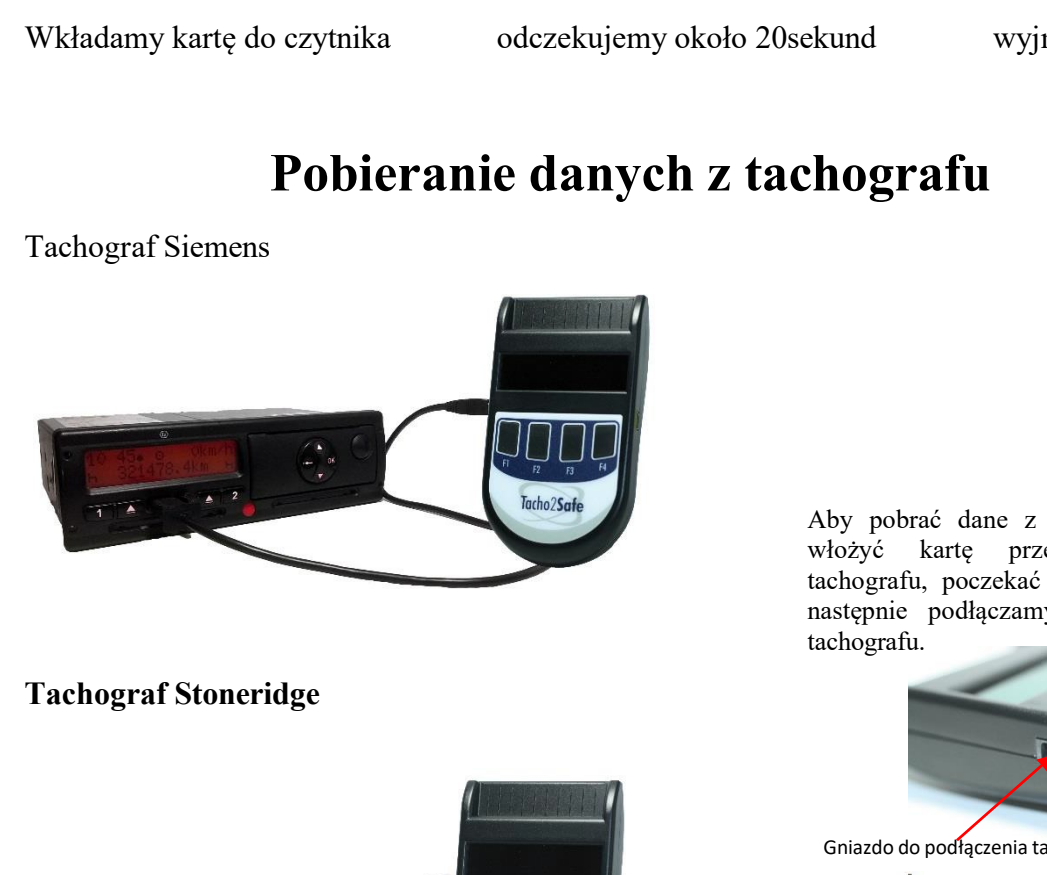

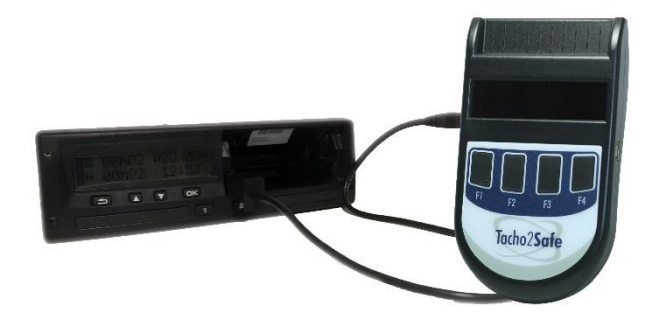

Facho2Safe<br>
Ekund wyjmujemy kartę<br> **hografu**<br>
Aby pobrać dane z tachografu należy<br>
włożyć kartę przedsiębiorstwa do<br>
tachografu, poczekać aż się zaloguje a<br>
następnie podłączamy Tacho2Safe do<br>
tachografu. External de Weyjmujemy kartę<br> **hografu**<br>
Aby pobrać dane z tachografu należy<br>
Nożyć kartę przedsiębiorstwa do<br>
tachografu, poczekać aż się zaloguje a<br>
następnie podłączamy Tacho2Safe do<br>
tachografu. następnie wyjmujemy kartę<br> **hografu**<br>
Aby pobrać dane z tachografu należy<br>
włożyć kartę przedsiębiorstwa do<br>
tachografu, poczekać aż się zaloguje a<br>
mastępnie podłączamy Tacho2Safe do<br>
tachografu. tachografu.

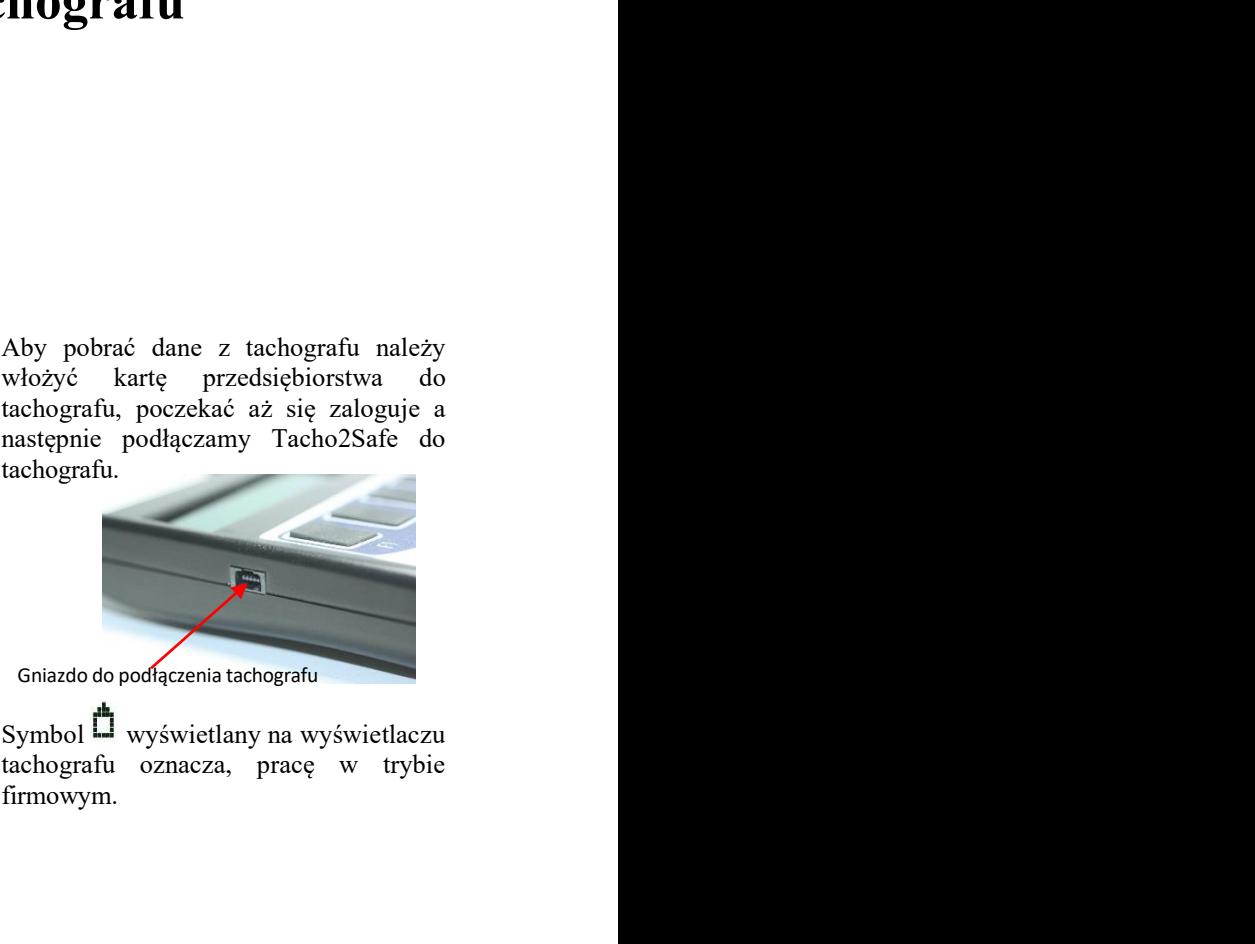

firmowym.

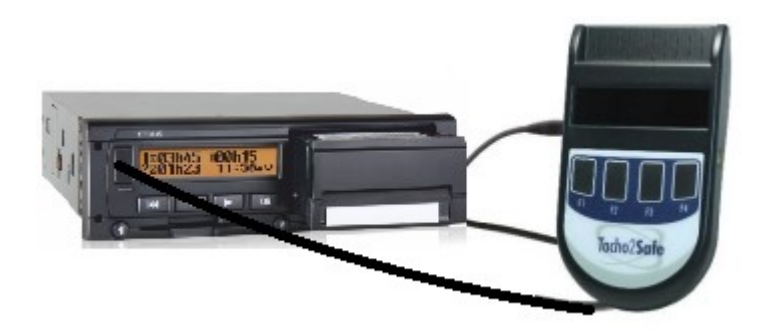

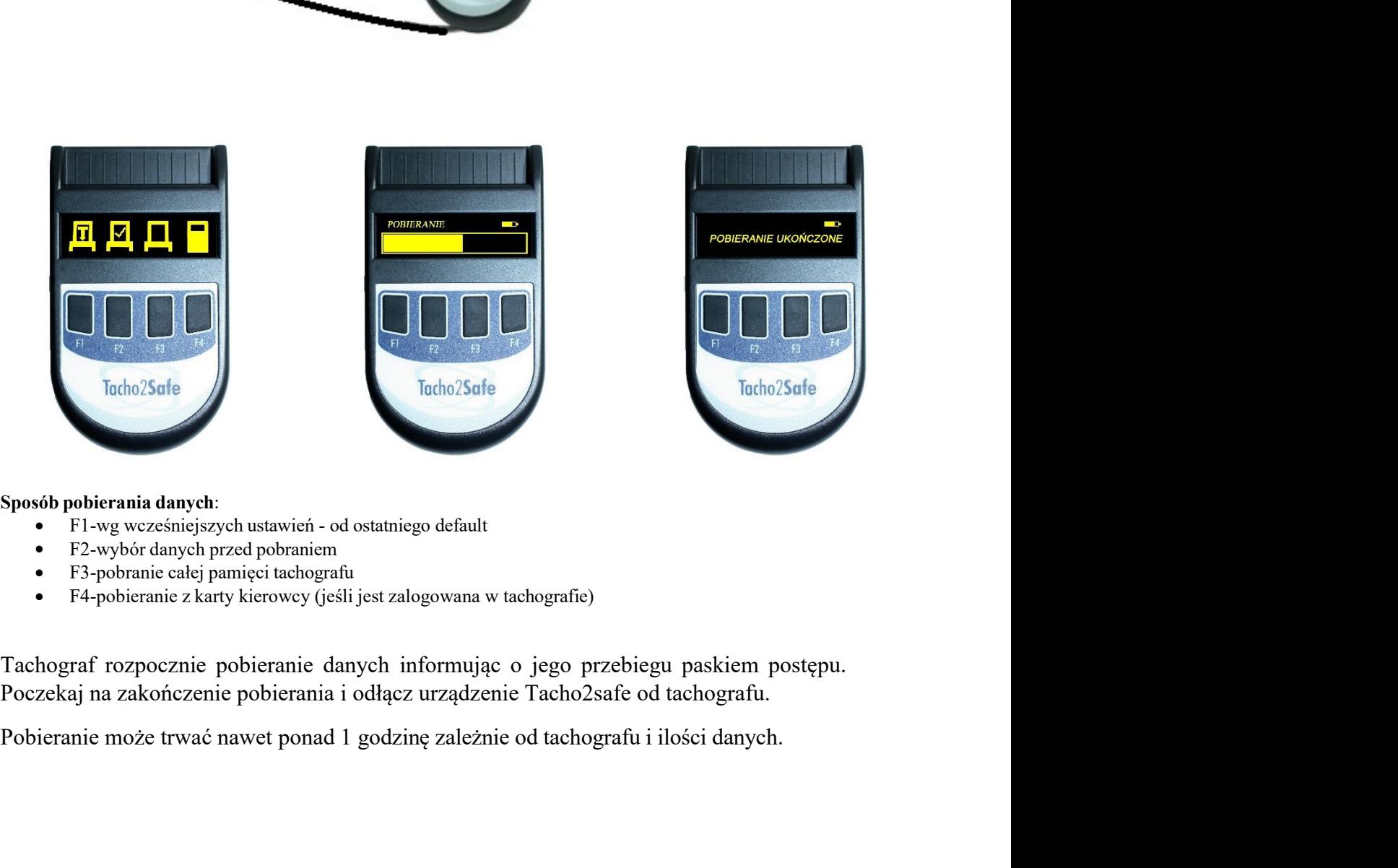

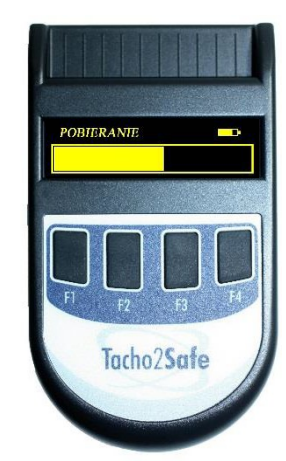

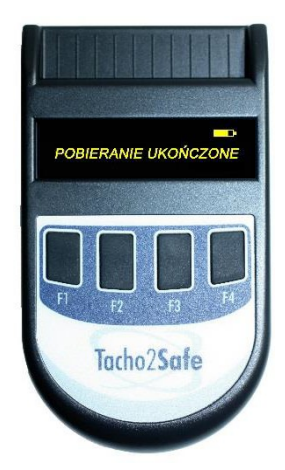

- 
- 
- 
- 

### Instalacja oprogramowania do konfiguracji<br>Tacho2Safe<br>urządzenie Tacho2Safe do komputera za pomocą dołączonego przewodu USB-3. Tacho2Safe **Instalacja oprogramowania do konfiguracji<br>Tacho2Safe<br>Podłącz urządzenie Tacho2Safe do komputera za pomocą dołączonego przewodu USB-miniUSB.**

miniUSB.

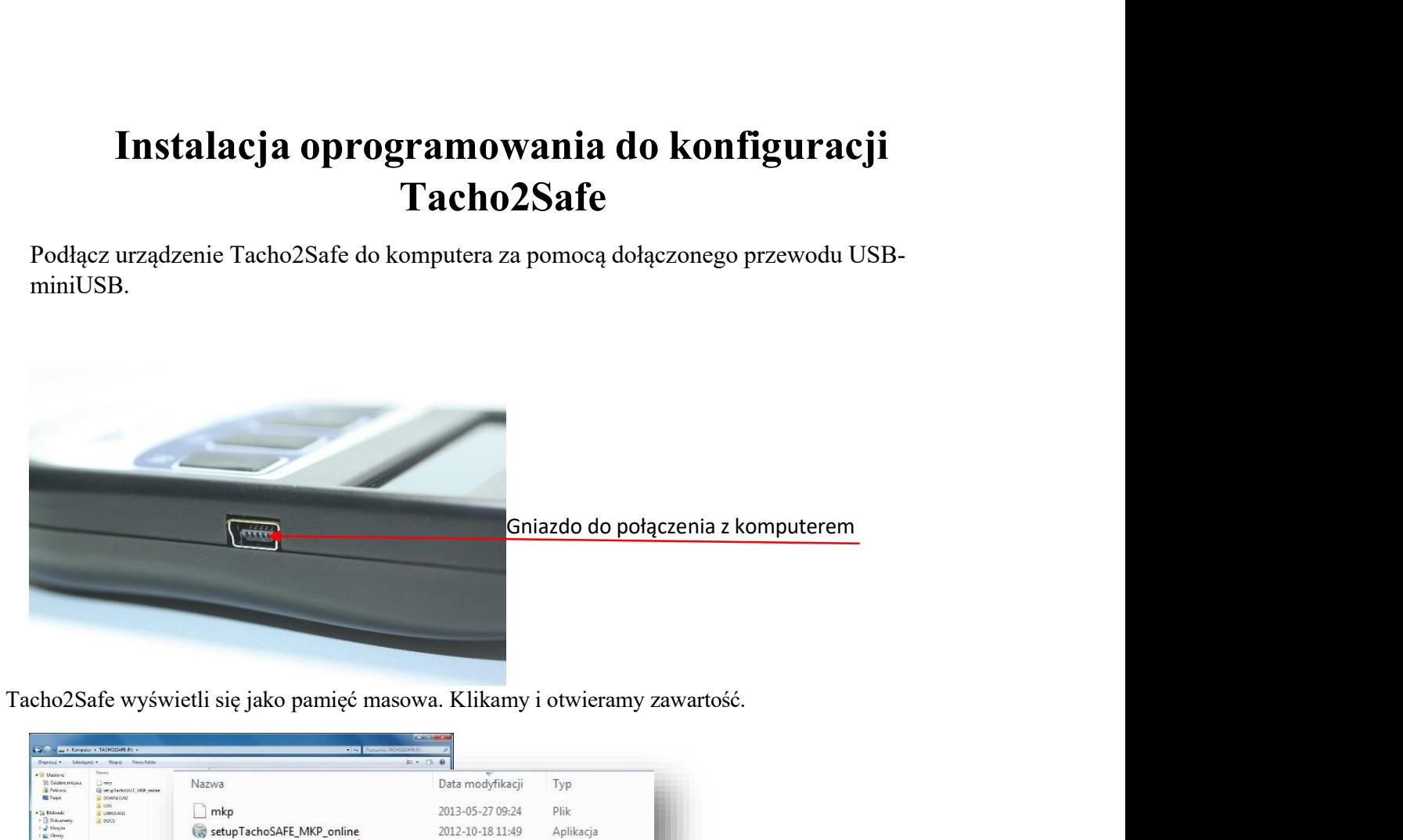

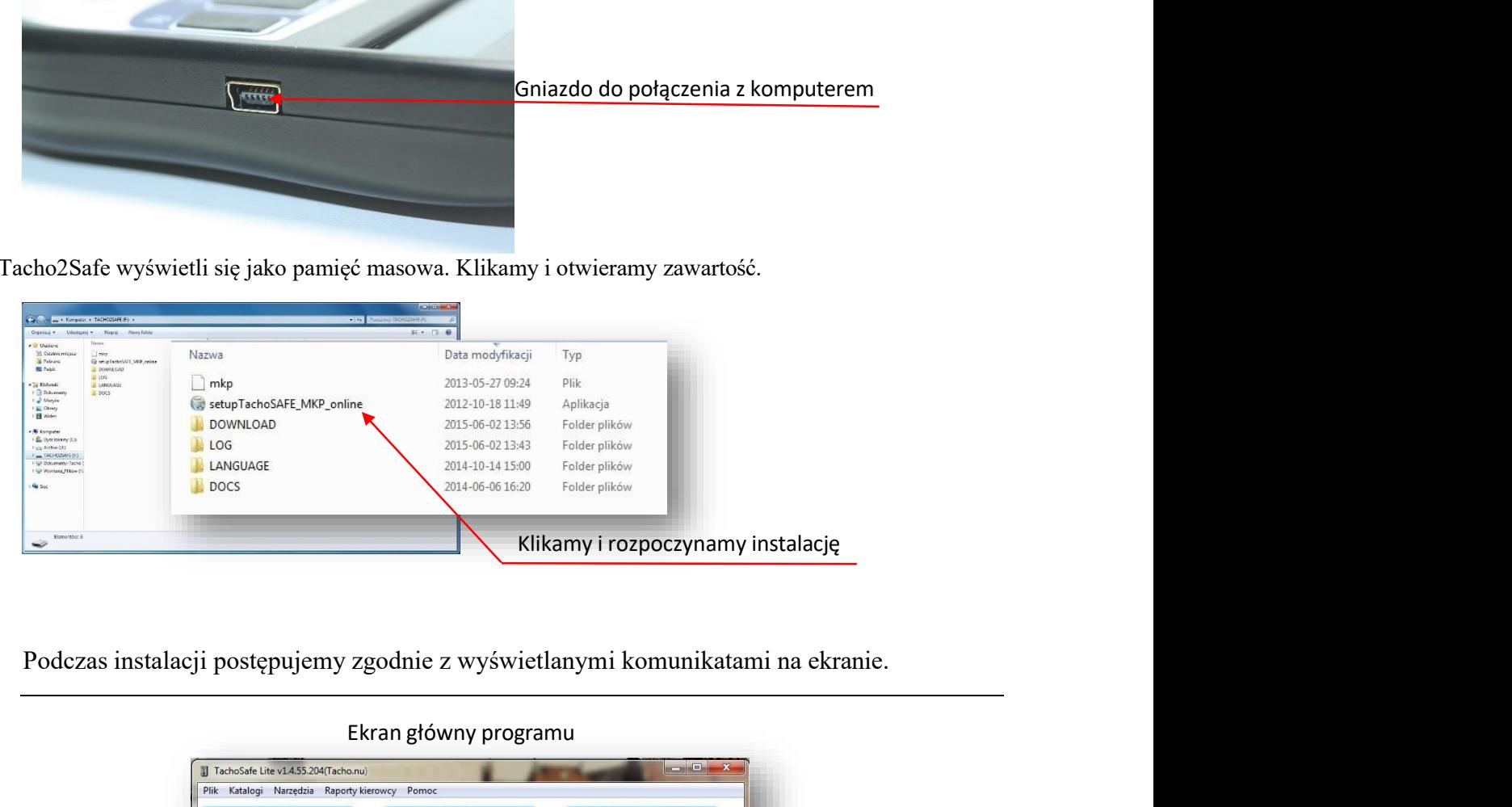

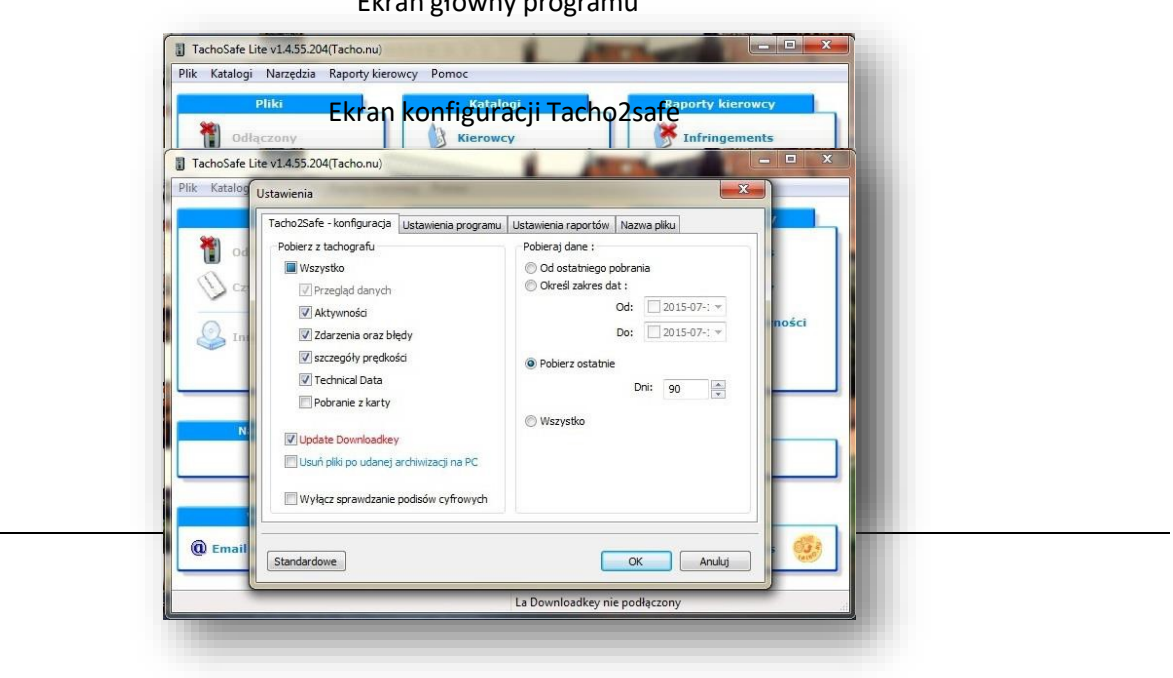

Ekran główny programu